D01047601B

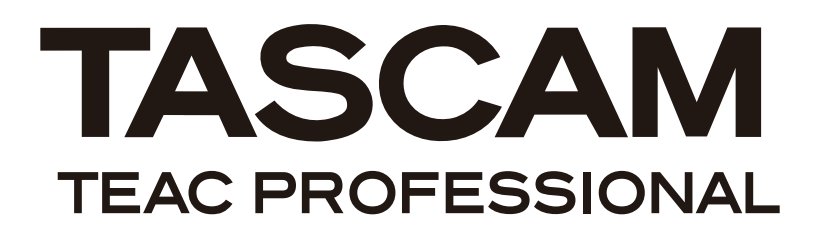

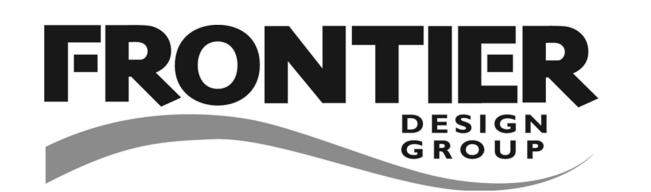

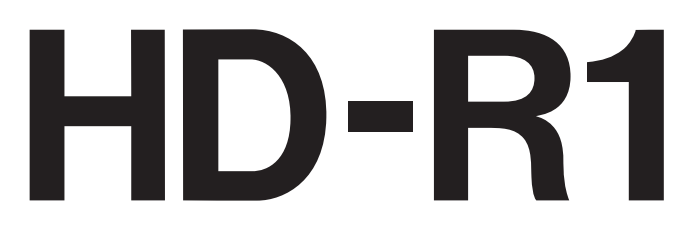

# **Solid State Stereo Audio Recorder**

# クイックスタートガイド

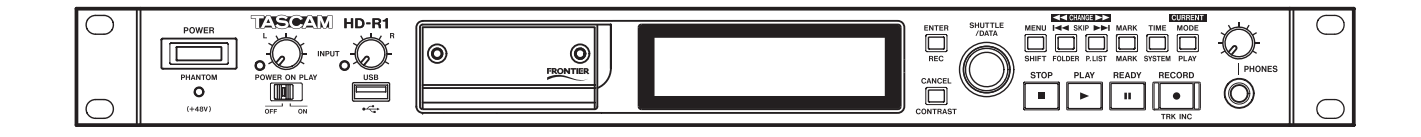

# 目次

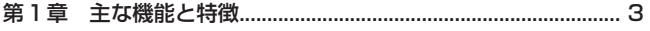

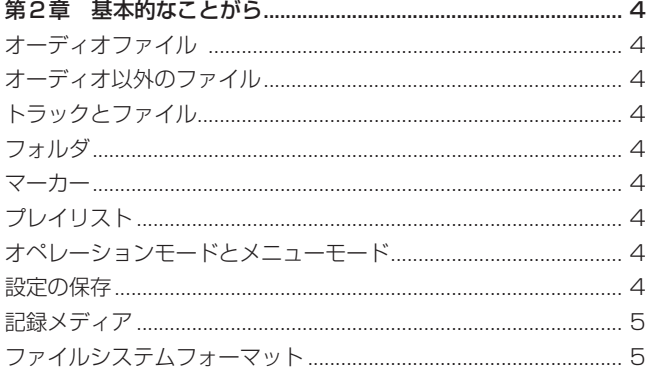

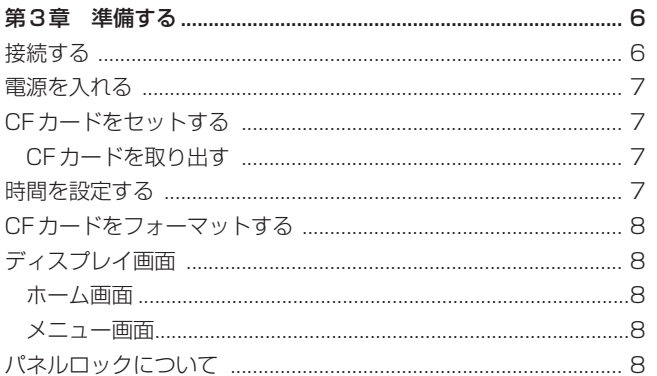

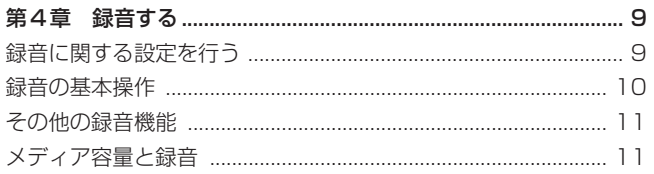

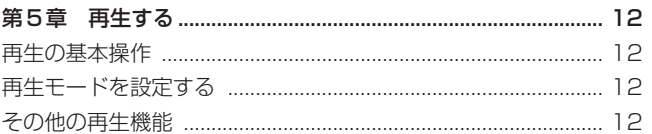

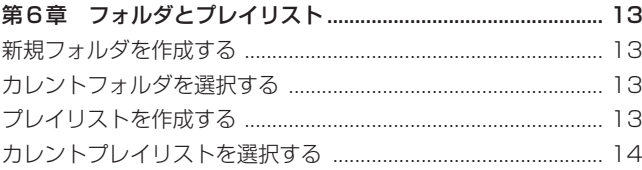

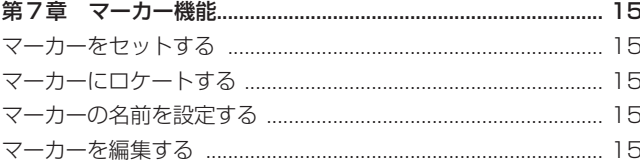

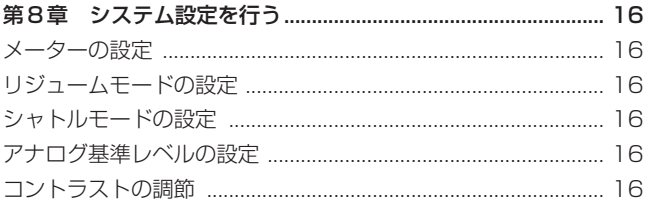

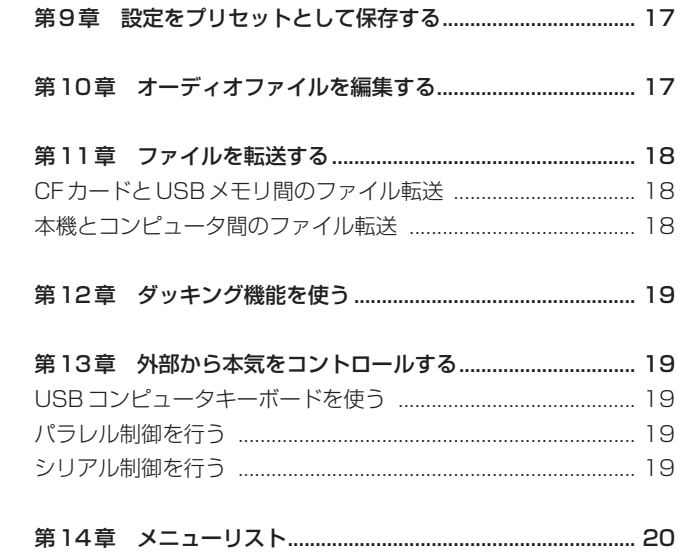

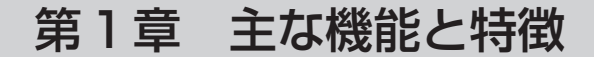

- ラックマウント可能な業務用/設備用ステレオオーディオレコー ダー。
- **●** コンパクトフラッシュメモリーカード (CFカード) を録音メデ ィアとして採用したメカレス(駆動部分を持たない)設計によ り、振動に強く耐久性に優れた高信頼性を実現
- CFカードを使い、安定した録音/再生が可能。
- フロントパネルに装備のUSBタイプAポートを使って、USB ストレージデバイスとのファイル交換やUSBコンピュータキー ボードを使ったテキスト入力が可能。
- 非圧縮オーディオのWAV形式 (16 / 24 ビット) および圧縮 オーディオのMP3形式によるファイルの録音/再生が可能。
- MP3ファイルは、64/80/96/112/128/160/ 192/224/256/320kbpsの各種ビットレートに対応 (ステレオMP3時)。
- 44.1kHz / 48kHz / 88.2kHz / 96kHz サンプリングレート に対応。
- モノラルまたはステレオの録音が可能。
- 4秒毎に録音ファイルをクローズするフェールセーフ機構。
- 再生信号とステレオ入力信号のミックスモニターが可能。
- バランス XLR コネクターを使ったアナログ・マイク (20dB PAD付) /ライン入力およびライン出力を装備。
- Euroブロックターミナル入出力を装備。
- **アンバランス RCA 入出力(-10dBV)を装備。**
- アナログ入力設定用として、フロントパネルにXLR/RCA入力 切換スイッチおよび入力レベルつまみを装備。
- リアパネルにファントムパワースイッチを装備(フロントにイ ンジケーターを装備)。
- S/PDIFデジタル入出力を装備。
- ヘッドホンモニター用の標準ジャックおよびレベルつまみをフ ロントパネルに装備。
- 非圧縮オーディオのWAV形式または圧縮オーディオのMP3 形式による記録が可能。
- 192 x 32 ピクセルのバックライト付きLCD ディスプレイ。
- **D-sub 25ピン・パラレルリモートインターフェイスを使って、** トラック1~16のダイレクト再生コントロールが可能。
- バイナリープレイモードを使うと、最大1023トラックの再生 コントロールが可能。
- **RS-232Cシリアルコントロールポートを装備。**
- RJ45 100Mまたは10Mビット/秒のイーサネットインター フェイスを使って、コンピュータとのファイル交換およびコン トロール(FTPおよびTelnet)が可能。
- ひとつのファイルのみを再生、CFカードの全ファイルを再生、 指定フォルダ内の全ファイルを再生、プレイリストを再生、ラ ンダムに再生、といった各種再生モードをサポート。
- 電源を入れると再生が自動的に始まるパワーオンプレイ機能を 装備。
- ダッキングモード(入力スルーとオートフェード機能)を搭載。
- リファレンスレベルの切り換えが可能(+15/+18/+ 20/+22/+24dBu)。
- 一定時間毎 (1、2、3、4、5、10、30、60分) にマーカー を自動セットするオートマーカー機能。
- プリファレンスファイルとマーカーファイルはXMLフォーマッ トで記述。
- プレイリストでは、トラックの再生順序、トラックごとの再生 開始点/終了点の設定、トラックごとの音量調節など、さまざ まな設定が可能。
- \* 仕様および外観は、改善のため予告なく変更することがあります。
- \* 製品の改善により、取扱説明書のイラストなどが、一部製品と 異なることがあります。あらかじめご了承ください。
- \* CompactFlash**®**(コンパクトフラッシュ)は、米SanDisk社 の登録商標です。
- \* ティアック株式会社は、CompactFlash(R)および ♥ 商標の 公認ライセンシーです。
- \* Supply of this product does not convey a license nor imply any right to distribute MPEG Layer-3 compliant content created with this product in revenue-generating broadcast systems (terrestrial, satellite, cable and/or other distribution channels), streaming applications (via Internet, intranets and/or other networks), other content distribution systems (pay-audio or audio-on-demand applications and the like) or on physical media (compact discs, digital versatile discs, semiconductor chips, hard drives, memory cards and the like). An independent license for such use is required. For details, please visit http://mp3licensing. com.
- \* MPEG Layer-3 audio coding technology licensed from Fraunhofer IIS and Thomson.

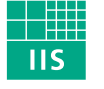

Fraunhofer Institut Integrierte Schaltungen

## オーディオファイル

本機は録音を開始すると、カレントフォルダ内に新規のファイルを 作成します[メインメニュー > Folder ]。このとき、あらかじめ 設定したプリファレンスに従ってオーディオファイル名が自動的に 付けられます[メインメニュー > Record Settings > File Base Name ]。本機は内蔵リアルタイムクロックを持っているので、フ ァイルは作成日時情報を保有できます。

本機は記録したオーディオデータに対する保護機能を備えていま す。レコーディング中に電源が突然切れた場合、失われるオーデ ィオデータは直前4秒以内で、それ以前の録音データは保護され ます。

## オーディオ以外のファイル

本機はオーディオ以外のファイルとして、XML(Extensible Markup Language)文書のテキストファイルを作成します。こ の文書は一般のファイルフォーマットで書かれていますが、文書の 編集/変更を行わないでください。このフォーマットはトラブルシ ューティングなどを簡単にするために採用されたもので、コピーし てバックアップすることができます。

## トラックとファイル

メディア上にはオーディオデータが「オーディオファイル」として 保存されています。これらのファイルは、本機では「トラック」と して扱われます。

しかがって、本書における再生や録音の説明では、オーディオファ イルのことを「トラック」と呼び、メディア管理などの説明では主 にファイルと呼びますが、実体としては同じものを指すとご理解く ださい。

## フォルダ

新規に録音されたオーディオファイルは常にユーザーが指定したフ ォルダに収納されます[メインメニュー > Folder ]。このフォル ダはカレントフォルダと呼ばれます。デフォルトでは、トップディ レクトリにオーディオファイルが格納されます。HD-R1の Playback Mode 項目がFolderに設定されている場合 [メインメ ニュー > Play Settings > Playback Mode ]、カレントフォル ダ内の全ファイルを再生します。

HD-R1 は第1階層フォルダ内のオーディオファイルのみを読むこ とができます。第2階層以降のフォルダ内にあるオーディオファイ ルは読むことができません。

#### マーカー

マーカーを使ってオーディオファイル内の特定のポイントを指定 し、そのポイントにロケートすることができます。いつでも MARK キーを押すと、現在のトランスポート位置にマーカーが作 成されます。シャトルモードを Track/Mark Only にしておくと メニューシステムを使わずに、SHUTTLE/DATAホイールを使っ てマーカーにロケートすることができます。さらに、あらかじめ指

定した時間間隔でマーカーを自動的に作成したり、特定の状況のと き(たとえば入力オーバー時)にマーカーを自動的に作成するよう に設定することもできます [メインメニュー > Record Settings > Auto Markers ]。マーカー作成時には自動的に名前が付けられ ますが、あとから変更することができます。またマーカーの時間 (位置)を変更することもできます [メインメニュー > Manage Folders/Files > Compact Flash > {path to folder} > View Files > {filename} > Edit Markers ]。ファイルにマーカーが付 けられている場合にのみ、このメニュー画面にアクセスが可能です。 マーカーは1メディア内に最大で256個設定する事ができます。

## プレイリスト

本機ではプレイリストを使って再生するトラックのリストを作るこ とができます。プレイリストには希望のトラックを希望の順番で登 録できます。通常は各トラック全体が再生対象ですが、トラックの 一部のみを再生することもできます。

再生中、本機のプレイリストが参照するオーディオファイルを見つ けることができない場合、次のトラックにスキップして再生を続け ます。このときメッセージが表示されます。これはプレイリストを 作成したあとでオーディオファイルの移動や削除を行ったときに起 こります。

1つのプレイリスト内には最大で1023個のトラックを作成でき ます。

## オペレーションモードとメニューモード

本機にはオペレーションモード(通常のトランスポートコントロール モード)とメニューモードの2つのモードがあります。オペレーシ ョンモード時に表示される画面を「ホーム画面」と呼びます。ホーム 画面にはレコーダーの時間、メーター、ファイル名などの情報が表示 されます。メニューモード時は、さまざまな各種メニュー画面が表示 されます。オペレーションモードとメニューモードを切り換えるには MENUキーを押します。

#### 設定の保存

本機は現在の設定を内蔵の不揮発性メモリーに保存します。したが って、本機の電源をオフにしても設定が保たれます。

本機はPlay SettingsとRecord Settingsをユーザープリセッ トとして内蔵の不揮発性メモリーに保存できるほかに、CFカード 上に設定ファイルとして保存できます。したがって、再生作業/ 録音作業に合わせて、すばやく設定を切り換えることができます。 さらに、何種類かの標準的なプリセットが用意され、多くのアプ リケーションにおいて本機の再生/録音設定をワンタッチで切り 換えることができます。

System SettingsもCFカード上のファイルとして保存できます ので、将来再び使う可能性のあるシステムコンフィギュレーション をバックアップしておくことができます。Play Settings や Record Settings と同じように、何種類かの標準的な System Settings プリセットが用意されていますので、アプリケーション に応じて本機のシステム設定をワンタッチで切り換えることができ ます。

## 記録メディア

使用するCFカードのスピードや能力は、本機の性能に影響を与え ます。古いCFカードや一部のCFカードの中には動作スピードの 遅いメモリー部品を使っていたり内部バッファ容量の小さいものが あります。こうしたCFカードを使うと本機の録音性能に影響を及 ぼす可能性があります。新しいCFカード(特に高密度DSLRカメ ラ用に作られているもの)は読み書きのスピードが速いだけでなく、 保存容量も大きくなっています。タスカムのウェブサイトには、当 社でテスト済のCFカードのリストが掲載されていますので、ご参 照ください。(http://www.tascam.jp/)

本機ではタイプIおよびタイプIIのCFカードを使うことができま す。タイプIはフラッシュメモリーチップをベースとし、ハードデ ィスクカードに比べてスピードが速く、耐久性も優れています。タ イプIIはCFハードディスクとして一般的に使われ、記録容量が大 きいのが特徴です。本機では使用するCFカードの性能をテストし て結果を表示することができます[メインメニュー > Utilities > Media Tools > Media Speed Check ]。

以下の表は、4種類のレコーディングモードにおけるおおよその録 音時間を、CFカードのサイズ別に示しています。

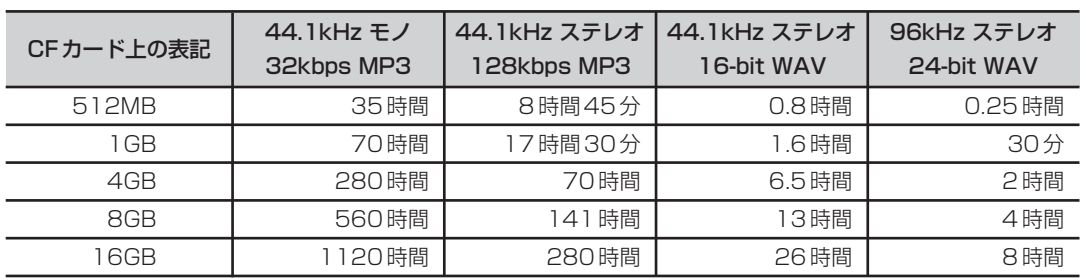

## ファイルシステムフォーマット

新しいCFカードを最初に本機にセットすると、メディアをフォー マットすることを確認するポップアップ画面が表示されます。本機 は2GB以上のCFカードをFAT32でフォーマットし、2GB未満 のCFカードをFAT16でフォーマットします。

Windowsマシンの場合、デフォルトではすべてのカードを FAT32でフォーマットします。したがって、Windowsマシンを 使って2GB未満のカードをフォーマットする場合、FAT16を選 択してください。

なお、日本語には対応していません。サポートされていない文字は "□" 表示になります。

デフォルトでは、本機は新規オーディオファイルの名前に接頭文字 として "Track" を付けます。この接頭文字は自由に変更すること ができます[メインメニュー > Record Settings > File Base Name ]。ファイルとフォルダの名前は、いつでも名前変更画面を 使って変更できます。同じフォルダ内のファイルやフォルダに同じ 名前を付けることはできません。

#### **メ モ**

名前は20文字まで入力可能です。

新規トラックが作成されるとオーディオファイルの接頭文字の後に 001,002と番号が付けられていきますので、これを含めて20文 字以内になるようにしてください。

FAT16/32のシステム上は名前により多くの文字数を使用する事 ができますが、本機での20文字以上の文字編集はサポートしてい ません。

またFATがサポートしている文字のみを使うことができます。さ らに同じ名前が重複することはできません。つまり、カード上に同 じ名前のプロジェクトは存在できません。プロジェクト内に同じ名 前のオーディオファイルは存在できません。以下の特殊文字は FATがサポートしていないため、本機で使うことができません。

#, %, &,',(),  $^*$ , +, Comma,  $^*$ ,  $/$ ,  $:$ ,  $:$ ,  $\lt$  >,  $?$ ,  $=$ , I,  $[$   $]$ ,  $\hat{ }$ ,  $\{$  $\}$ ,  $\tilde{ }$ .

## 第3章 準備する

接続する

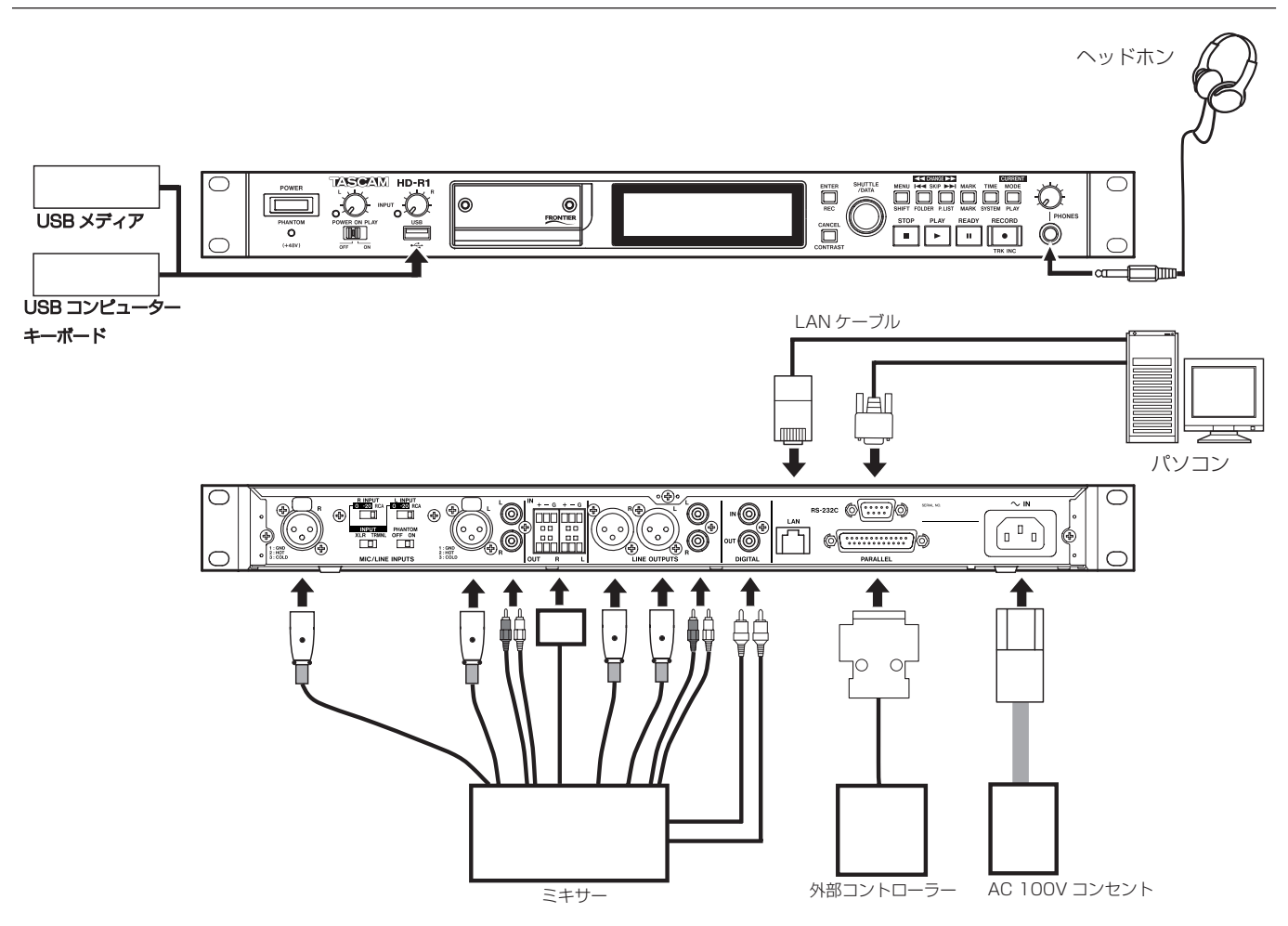

#### ● 電源の接続

付属の電源コードを使って、本機の~INコネクターと100Vコン セントを接続します。

#### ● 録音ソースの接続

アナログソースはMIC/LINE INPUTSまたはユーロブロックに接 続します。XLR端子にはバランスのマイクまたはラインレベルソー スを接続することができます。RCA端子には-10dBV、アンバ ランスのラインレベルソースを接続することができます。ユーロブ ロックには+4dBuのバランスソースを接続することができます。 デジタルソースはDIGITAL IN端子に接続します (本機はS/PDIF デジタルに対応しています。AES/EBUデジタルソースを受け付け ることができません)。

#### ● 出力先の接続

アナログ接続の場合、LINE OUTPUTSの XLR 端子または RCA 端子、あるいはユーロブロックを使って接続します。

デジタル接続の場合、DIGITAL OUT 端子を使って接続します (本機はS/PDIFデジタル信号を出力します。AES/EBUデジタル 信号を出力することはできません)。

#### ●その他の接続

- **≠**モニター用のヘッドホンを接続するには: フロントパネルの PHONES 端子にステレオヘッドホンを接続 します。
- **≠**テキスト入力用のキーボードを接続するには: フロントパネルの USB ポートにUSBコンピュータキーボード を接続します。
- **≠**ファイルコピー用のUSBメモリを接続するには: フロントパネルのUSBポートに接続します。
- **≠**外部から本機をパラレル制御するには: リアパネルのPARALLELコネクターを使って接続します。
- **≠**外部から本機をシリアル制御するには: リアパネルのRS-232Cコネクターを使って接続します。
- **≠** リモートコントロールやファイル転送用にLAN接続を行うに は:

リアパネルのLANコネクターを使って接続します。

## 電源を入れる

フロントパネルのPOWERスイッチを押して電源を入れます。 本機が起動し、しばらくするとディスプレイにホーム画面が表示さ れます。

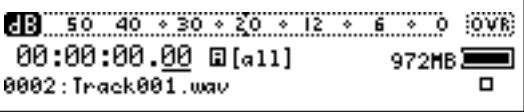

電源を切るには再度 POWER スイッチを押します。

## CFカードをセットする

本機はCFカード(タイプIまたはタイプII)を使って録音/再生を 行います。

1. フロントパネルのCFカードスロットのドアを開けます。

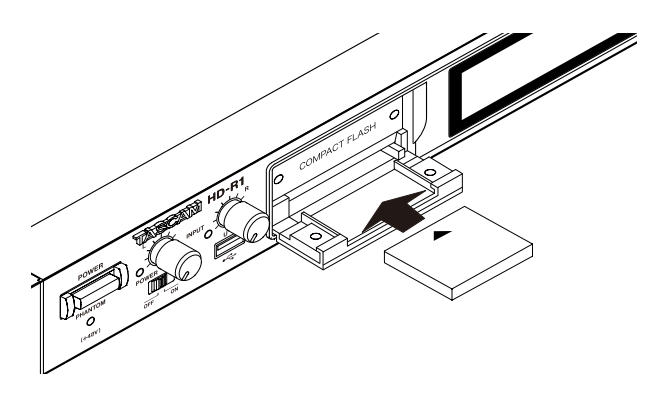

- 2. CFカードをセットします。
- 3. ドアを閉じます。
- 4. 必要に応じて、付属の固定用セキュリティビスを使ってドアを 固定します。

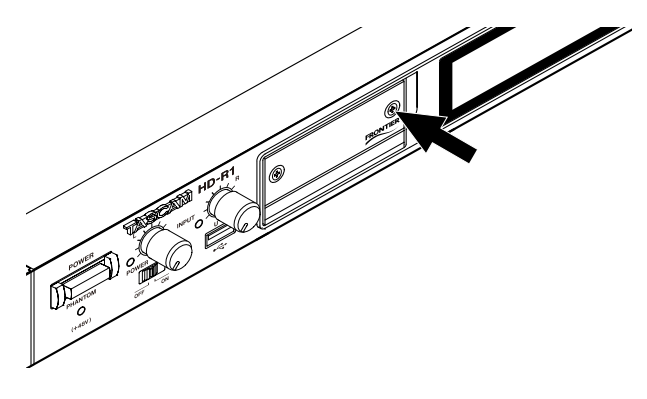

#### **メ モ**

CFカードスロットのドアを開けたとき、警告メッセージを表示 したり、あるいは自動的にCFカードをアンマウントする設定に することができます。( → 取扱説明書17ページ「System Settingsメニュー」)

#### CFカードを取り出す

本機の電源がオフのとき、または本機が録音/再生を行っていない ときに、CFカードを取り出すことができます。

#### **ご注意**

録音中にカードを取り出すと、データの一部が失われます。録 音中にカードを取り出す必要がある場合、STOP キーを押して から取り出してください。

## 時間を設定する

はじめに本機のシステムクロックを現在の日時に設定します。

- 1. MENUキーを押します。 メインメニューが表示されます。
- 2. SHUTTLE/DATA ホイールを使って Utilities を反転し、 ENTERキーを押します。 Utilityメニューが表示されます。
- **3. SHUTTLE/DATAホイールを使って Set System Timeを反** 転し、ENTERキーを押します。 設定画面が表示されます。

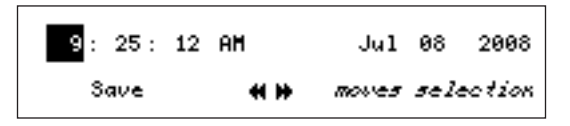

- 4. 以下の要領で、日時を設定します。 画面表示中、SKIP(**Â ¯**)キーを使ってデータフィー ルドを移動し、SHUTTLE/DATA ホイールを使って値を変更 します。
- 5. 設定を終えたら、SKIP (I<< →→) キーを使って SAVE を 反転して、ENTERキーを押します。 設定したシステムタイムが確定し、画面がUtilityメニューに戻 ります。

#### **メ モ**

設定をキャンセルするには CANCEL キーを押します。画面が Utilityメニューに戻るとともに、システムタイムも以前の設定 に戻ります。

6. MENUキーを押します。 ホーム画面に戻ります。

## CFカードをフォーマットする

新しいCFカードをセットした場合、CFカードをフォーマットし ます。

- 1. MENUキーを押します。 メインメニューが表示されます。
- 2. SHUTTLE/DATA ホイールを使って Utilities を反転し、 ENTERキーを押します。 Utilityメニューが表示されます。
- 3. SHUTTLE/DATA ホイールを使って Media Tools を反転し、 ENTERキーを押します。 Media Toolsサブメニューが表示されます。
- 4. SHUTTLE/DATAホイールを使ってReformat Mediaを反転 し、ENTERキーを押します。 以下の確認画面が表示されます。

#### Confirm Reformat Media? CANCEL to Abort - ENTER to Accept

5. ENTERキーを押します。 CFカードがフォーマットされます。 フォーマットを終了すると、終了画面が表示されます。 ENTERキーを押すとMediaToolsサブメニューが表示されます。

#### **メ モ**

ENTER キーを押すかわりに CANCEL キーを押すと、Media Toolsサブメニューに戻ります。

6. MENUキーを押します。 ホーム画面に戻ります。

## ディスプレイ画面

本機の電源を入れて起動したときにホーム画面が表示されます。こ の画面が基本画面です。MENU キーを押してメニューモードに入 ると、メインメニュー画面が表示され、それ以降の操作に応じて各 種メニュー画面が表示されます。メニューモード中(=各種メニュ ー画面表示中)に MENU キーを押すと、メニューモードを終了し てホーム画面に戻ります。

#### ホーム画面

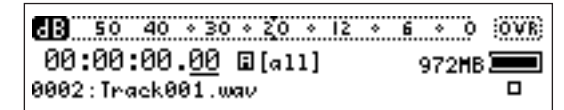

再生レベルや録音(入力)レベルを示すレベルメーター、時間表示、 トラック名、現在のトランスポートモードなどが表示されます。

#### メニュー画面

ホーム画面表示中にMENUキーを押すと、メニューモードに入り、 メインメニュー画面が表示されます。

メニューの各項目に関する詳細は取扱説明書「第5章 画面とメニ ュー」をご覧ください。

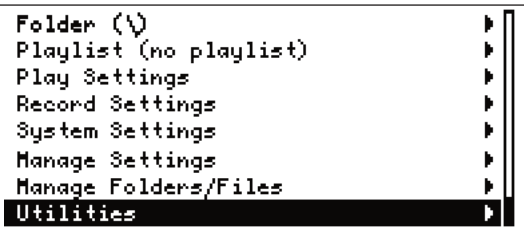

メニューモードでは、SHUTTLE/DATAホイールを使って項目を 選択(反転)し、ENTERキーを押して選択を確定します。確定す ると、サブメニューに進むか、あるいはパラメータ設定モードにな るか、あるいは操作が実行されます。

サブメニューがある項目の場合、ディスプレイ右側に "**¥**" が表示 されます。

メニューモード時に MENU キーを押すとホーム画面に戻ります。 サブメニュー表示中にCANCELキーを押すと親メニューに戻りま す。メインメニューを表示中にCANCELキーを押すとホーム画面 に戻ります。

#### **メ モ**

現在無効の項目は斜体で表示されます。

## パネルロックについて

誤操作を防ぐために、本機のプロントパネル操作をできないように ロックすることができます。

- 1. MENUキーを押します。 メインメニューが表示されます。
- 2. SHUTTLE/DATA ホイールを使って Utilities を反転し、 ENTERキーを押します。 Utilityメニューが表示されます。
- 3. SHUTTLE/DATA ホイールを使って Panel Lockout を反転 し、ENTERキーを押します。

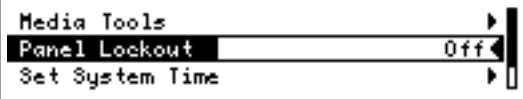

4. SHUTTLE/DATA ホイールを使って Off から On に切り換え、 ENTERキーを押します。 ホーム画面に戻ります。 この状態ですべてのキーを受け付けません。

Panel Lockout設定は電源をオフにしても保持されます。 フロントパネルのロックを解除するには、ENTER キー、

CANCELキーおよびMENUキーを同時に押します。

#### **メ モ**

フロントパネルがロックされているときでも、RS-232C、パ ラレルおよびLAN 経由による外部コントロールが可能です。

第4章 録音する

本機を使って、WAVまたはMP3形式でオーディオを録音するこ とができます。

録音操作は従来のレコーダーと同じような感覚で行うことができ ます。

### 録音に関する設定を行う

録音を行う前に、メニューを使って、録音ファイルのフォーマット (WAV/MP3)選択、サンプリングレート、ビット長(WAV) や転送レート(MP3)、ステレオ/モノ選択、入力ソースなどの基 本設定を行います。これらの他にも、必要に応じてさまざまな設定 を行うことができます。( → 取扱説明書16ページ「Record Settingsメニュー」)

また、入力ソースをアナログ入力に設定した場合、リアパネルのス イッチを使って入力に関する設定を行います

- 1. MENUキーを押します。
	- メインメニューが表示されます。
- 2. SHUTTLE/DATAホイールを使ってRecord Settingsを反転 し、ENTERキーを押します。 Record Settingsメニューが表示されます。

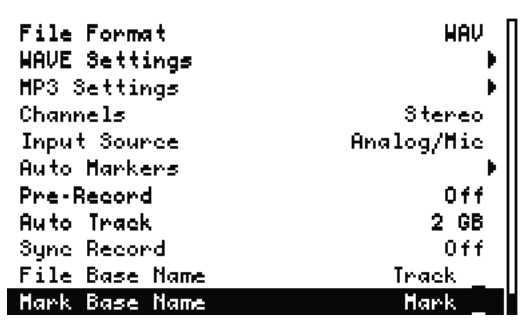

#### **メ モ**

ホーム画面表示中に MENU キー (SHIFT キー)を押しながら ENTERキーを押すと、直接 Record Settings メニューが表示 されます。

以下の手順にて、録音ファイルフォーマット設定、ステレオ/モノ 選択、入力ソース選択を行います。

- 3. SHUTTLE/DATA ホイールを使って File Format を反転し、 ENTERキーを押します。
- 4. SHUTTLE/DATAホイールを使ってWAVまたはMP3を選択 し、ENTERキーを押します。

#### WAVを選択した場合:

5A. SHUTTLE/DATAホイールを使ってWAVE Settingsを反 転し、ENTERキーを押します。 WAVE Settingsサブメニューが表示されます。

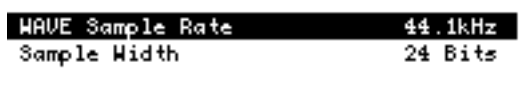

このメニューで、サンプリングレート(WAVE Sample Rate) とビット長(Sample Width)を設定します。 SHUTTLE/DATA ホイールを使って設定項目を反転し、 ENTERキーを押し、SHUTTLE/DATAホイールを使って選択 を行い、ENTERキーを押して確定します。

**≠** WAVE Sample Rate:44.1kHz,48kHz,88.2kHz, または96kHz

#### **メ モ**

入力ソースがS/PDIFで入力信号のサンプルレートと設定した サンプルレートと異なる場合、本機は録音を開始することがで きず、エラーメッセージを表示します。

**≠** Sample Width:16Bitsまたは24Bits

#### MP3を選択した場合:

5B. SHUTTLE/DATAホイールを使ってMP3 Settingsを反転 し、ENTERキーを押します。

MP3 Settingsサブメニューが表示されます。

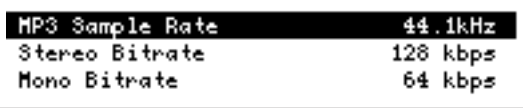

このメニューで、サンプリングレート(MP3 Sample Rate) とビットレート(Stereo Bit Rate、Mono Bit Rate)を設定 します。ビットレートはステレオ録音時とモノラル録音時とで 個別に設定することができます。

SHUTTLE/DATA ホイールを使って設定項目を反転し、 ENTERキーを押し、SHUTTLE/DATAホイールを使って選択 を行い、ENTERキーを押して確定します。

**• MP3 Sample Rate: 44.1kHz または 48kHz** 

#### **メ モ**

入力ソースがS/PDIFで入力信号のサンプルレートと設定した サンプルレートと異なる場合、本機は録音を開始することがで きず、エラーメッセージを表示します。

- **Stereo Bit Rate: 64kbps, 80kbps, 96kbps,** 112kbps, 128kbps, 160kbps, 192kbps. 224kbps, 256kbps または320kbps
- **≠** Mono Bit Rate:32kbps,40kbps,64kbps, 80kbps、96kbps, 112kbps, 128kbpsまたは 160kbps
- 6. 手順5A.または5B.で設定を終えたら、CANCELキーを押して Record Settingsメニューに戻します。
- 7. SHUTTLE/DATA ホイールを使って Channels を反転し、 ENTERキーを押します。 この項目で録音チャンネルモードを選択します。

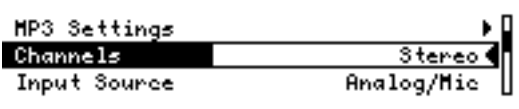

## 第4章 録音する

- 8. SHUTTLE/DATA ホイールを使ってチャンネルモードを選択 し、ENTERキーを押します。
	- **≠** Stereo:ステレオ録音を行います。
	- **≠** Mono Right:Rチャンネル入力がモノラルで録音され ます。
	- **≠** Mono Left:Lチャンネル入力がモノラルで録音されます。
- 9. SHUTTLE/DATAホイールを使って Input Sourceを反転し、 ENTERキーを押します。

この項目で録音入力ソースを選択します。

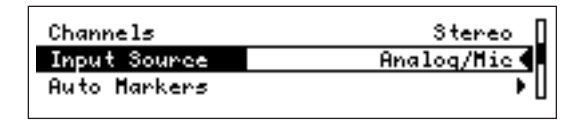

- 10. SHUTTLE/DATA ホイールを使って録音入力ソースを選択 し、ENTERキーを押します。
	- **Analog/Mic: リアパネルのMIC/LINE INPUTS (XLR** 端子、RCA端子またはユーロ端子)からの入力がソース になります。
	- **≠** S/PDIF:リアパネルのDIGITAL IN端子からの入力が ソースになります。

#### **メ モ**

Analog/Mic を選択した場合、以下の手順 12.以降に述べるリ アパネルのスイッチ設定を行います。

- 11. 必要に応じて,録音に関するその他のメニュー設定を行います。 それらの項目については、取扱説明書16ページ~17ページの 「Record Settingsメニュー」をご覧ください。
- 12. メニュー設定を終えたら MENUキーを押してディスプレイを ホーム画面に戻します。
- 13. 上記手順 10.で Analog/Mic を選択した場合、使用するアナ ログ入力に応じてリアパネルのスイッチを以下のように設定し ます。

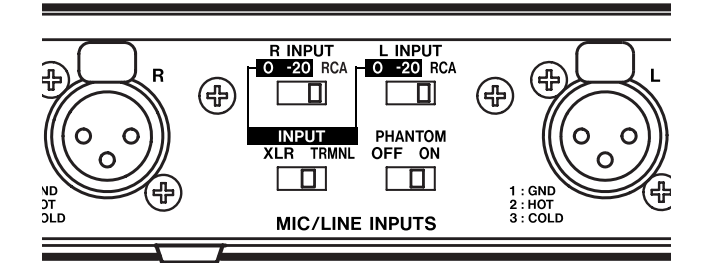

#### XLR入力使用時:

- **≠** INPUTスイッチをXLRに設定します。
- **L INPUTおよびR INPUTスイッチを0または-20に設定し** ます。

ー 20 では 20dB のパッドが有効になります。入力レベルが大 き過ぎる場合、一20に設定してください。

**≠** +48Vファントム電源を必要とするコンデンサーマイク接続時 は、PHANTOMスイッチをONに設定します。

- ユーロブロック使用時:
- **≠** INPUTスイッチをTRMNLに設定します。

#### RCA入力使用時:

**≠** L INPUTおよびR INPUTスイッチをRCAに設定します。

#### 録音の基本操作

設定を終えたら録音を行ってみましょう。録音を行うたびに、新し いファイルが自動的に作成されます。

- 1. RECORDキーを押します。 録音待機になり、入力モニターがオンになります。 RECORDキーとREADYキーが点灯します。
- 2. ホーム画面のメーターで入力レベルをチェックします。 Analog/Mic入力時はフロントパネルのINPUT VRつまみでレ ベル調整ができます。Input Source が S/PDIF のときにはレ ベル調整ができません。 レベルが適正でない場合はソース側で調節してください。

#### **メ モ**

PHONES ジャックにヘッドホンを接続してモニターを行う場 合、PHONES つまみでレベルを調節することができます。こ のつまみはヘッドホンに対してのみ働き、リアパネルの LINE OUTPUTS端子の出力レベルには影響を与えません。

- 3. PLAYキーを押して録音を開始します。 RECORDキーとPLAYキーが点灯します。
- 4. 録音を終えたらSTOPキーを押します。 ファイルが作成されます。 デフォルトではTrack001、Track002.....というファイル名 が自動的に付けられます。

録音を一時停止するにはREADYキーを押します。 このときもファイルが作成され、次に録音を行うと新たなファイル が作成されます。

## **メ モ**

録音時に作成されるオーディオファイルはカレントフォルダに 収納されます。また、再生モードがプレイリストに設定されて いる場合、作成されたオーディオファイルがカレントプレイリ ストに自動登録されます。カレントフォルダ、プレイリストに ついては「フォルダとプレイリスト」(13ページ)をご覧くだ さい。再生モードについては「再生モードを設定する」(12ペ ージ)をご覧ください。

## その他の録音機能

さらにRecord Settingsメニューを使って、以下の機能設定を行 うことができます。

- 録音時に、一定時間毎や入力クリップ点でマーカーを自動セッ トすることができます。
- **–** 録音待機時に入力信号をバッファに保持するプリレコード機能 のオン/オフを設定できます。
- **–** オーディオファイルの最大サイズを設定できます。
- **●一定レベル以上の信号が入力されると録音を自動的に開始する** シンクレック機能のオン/オフを設定できます。
- 新規ファイルに自動的に付加される名前のベースを設定できます。
- マーカーに自動的に付加される名前のベースを設定できます。

これらについては、取扱説明書「Record Settingsメニュー」 (16ページ)をご覧ください。

### メディア容量と録音

録音中、画面内のメディアスペースインジケーターがスペース残量 に応じた表示を行います。

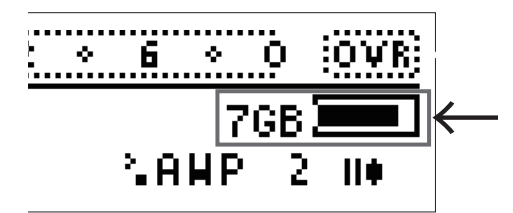

本機はスペースを使い切った時点で録音を終了し、ファイルをク ローズして、画面にスペースがなくなったことを告げるメッセー ジを表示します。

FATファイルシステム内の各ファイルの最大サイズは2GBに制限 されています。ファイルサイズがこの制限に達すると、本機はファ イルをクローズし、新規ファイルを作成して録音を継続します。こ の場合、録音が途切れることはありませんので、ファイルをDAW などでつなぐことができます。また本機の再生モードをプレイリス トにした場合、本機はこれらのファイルを途切れなく再生すること ができます。

# 第5章 再生する

本機の再生の基本操作および、再生モードについて説明します。

#### 再生の基本操作

初期設定では、カード上の全ファイルが再生対象になり、録音した 順にファイルが再生されます。

トランスポートキーの操作は通常のCDプレーヤーなどと同様です。

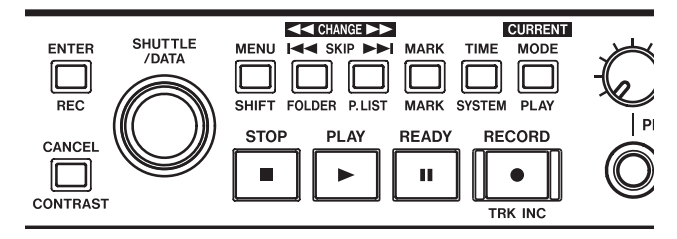

- **–** 再生を始めるにはPLAYキーを押します。
- 停止中または再生中にトラック(ファイル)を前後にスキップ するにはSKIP (I<< **→→**) キーを押します。
- **–** 停止中または再生中に早送り、早戻しをするには、SKIP (I<< **>→**) キーを押したままにします。
- **–** 再生を一時停止するには READY キーを押します。次に再生を 行うと、一時停止した位置から再生が始まります。
- **–** 再生を停止するにはSTOPキーを押します。次に再生を行うと、 再生エリアの先頭から再生が始まります。
- **–** SHUTTLE/DATA ホイールを回すと、前後のトラック/マー カーに再生ポイントが移動します。ただし時間単位(時間、分、 秒、1/100秒)で移動するように変更することができます ( → 取扱説明書17ページ「System Settingsメニュー」)。
- STOP キーを押しながら SKIP (I<< >>) キーを押すと、 再生対象範囲の最初/最後のトラックの頭にロケートします。

## 再生モードを設定する

本機では再生モードの設定により、全曲再生、一曲再生、フォルダ 再生、プレイリスト再生を行うことができます。フォルダ再生では、 選択したフォルダ(カレントフォルダ)内のファイルが再生対象に なります。プレイリスト再生では、選択したプレイリスト(カレン トプレイリスト)に登録されているファイルが再生対象になります。 (→13ページ「フォルダとプレイリスト」)。 以下の手順で再生モードを選びます。

- 1. MENUキーを押します。 メインメニューが表示されます。
- 2. SHUTTLE/DATA ホイールを使って Play Settings を反転 し、ENTERキーを押します。 Play Settingsメニューが表示されます。

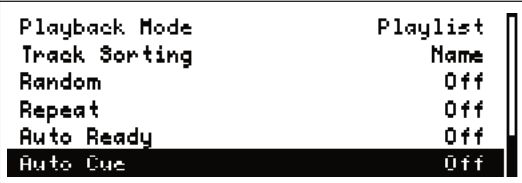

#### **メ モ**

ホーム画面表示中に MENUキー (SHIFTキー)を押しながら MODE キーを押すと、直接 Play Settings メニューが表示さ れます。

- 3. SHUTTLE/DATAホイールを使って Playback Modeを反転 し、ENTERキーを押します。
- 4. SHUTTLE/DATA ホイールを使って再生モードを選択し、 ENTERキーを押します。
- **≠** All:カード上の全ファイルが再生対象になります。
- **≠** Single:カード上の全ファイルが再生対象になりますが、 1曲再生を終えると停止します
- **≠** Folder:カレントフォルダ内の全ファイルが再生対象に なります。
- **≠**Playlist:カレントプレイリスト内の全ファイルが再生対象 になります。

フォルダやプレイリストの作成方法やカレントフォルダ、カレン トプレイリストの選択方法は、「フォルダとプレイリスト」をご覧 ください。また詳しい説明は取扱説明書「Folderメニュー」(13 ページ)、「Playlistメニュー」(13ページ)をご覧ください。

#### **メ モ**

本機の電源を入れてCFカードをセットしたとき、以前使ったフ ォルダやプレイリストが見つかると、本機は前回と同じ再生モ ードに入ります。以前使ったフォルダやプレイリストが見つか らない場合は自動的に再生モードがAllに設定されます。

## その他の再生機能

再生範囲内のファイルをランダムに再生するランダム再生、再生範 囲を繰り返し再生するリピート再生、ファイルの再生を終えると次 のファイルの頭で再生待機するオートレディ機能、再生待機時に音 の始まるポイントで待機するオートキュー機能といった再生機能が あります。これらの設定方法については取扱説明書の 「PlaySettingsメニュー」(15ページ)をご覧ください。

オーディオファイルをフォルダに分類して保管することにより、 効率的な管理を行うことができるとともに、フォルダ単位の再生 を行うことができます。また、必要に応じてプレイリストを作成 してオーディオファイルを登録することにより、希望のファイル を希望の順に再生することができます。(→12ページ「再生モー ドを設定する」)

## 新規フォルダを作成する

パソコンのファイル管理と同じように、フォルダを作成することに より、ジャンル別、アーティスト別など、ファイルを分類して保管 することができます。フォーマット直後のCFカードにはフォルダ が作成されていません。この状態で録音を行うと、カードの第一階 層(トップディレクトリ)上にオーディオファイルが作成されます。 フォルダはFAT16フォーマット時には、トラックと合わせてルー トディレクトリに256個まで、サブディレクトリに65534個ま で作成でき、FAT32フォーマット時にはルートディレクトリに 65535個まで、サブディレクトリに65534個まで作成できます。 HD-R1 は第1階層フォルダ内までのオーディオファイルのみを読 み込むことができます。第2階層以降のフォルダにあるオーディオ ファイルは読むことができません。

以下の手順でフォルダを作成することができます。

1. MENUキーを押します。

メインメニューが表示されます。

2. SHUTTLE/DATA ホイールを使って Folder を反転し、 ENTERキーを押します。 Folderメニューが表示されます。

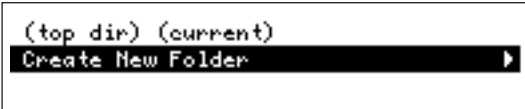

#### **メ モ**

ホーム画面表示中に MENUキー (SHIFTキー)を押しながら **SKIP**  $\blacktriangleleft$  **キーを押すと、直接 Folder メニューが表示されます。** 

3. SHUTTLE/DATAホイールを使って Create New Folder を 反転し、ENTERキーを押します。

新規フォルダ "Audio01" が作成され、このフォルダがカレン トフォルダになります。

録音時に作成されるオーディオファイルは、カレントフォルダ 内に保存されます。

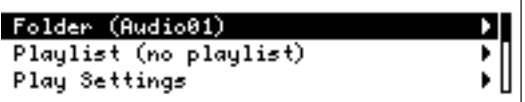

フォルダの名前編集や削除を行うことができます。これらの操作方 法については、取扱説明書の「Manage Folders/Filesメニュー」 (21ページ)をご覧ください。

### カレントフォルダを選択する

再生モード(→ 12ページ「再生モードを設定する」)が Folder のとき、カレントフォルダが再生範囲になります。カレントフォル ダを選択するには、以下のいずれかの操作を行います。

#### 操作1(メニューを使う)

- 1. 上記「新規フォルダを作成する」の手順1.と2.を行い、Folder メニューを表示します。
- 2. SHUTTLE/DATAホイールを使って希望のフォルダを反転し、 ENTERキーを押します。 フォルダがロードされてカレントフォルダになります。

#### 操作2 (パネルキーを使う)

MODEキーを押しながらSKIP **¯**キーまたはSKIP **Â**キーを 押します。

カレントフォルダがアルファベット順または逆順に変更されます。

#### **メ モ**

カレントフォルダは再生モードがFolderに設定されているとき の再生範囲になるだけではなく、録音時に作成されるファイル は(再生モードにかかわらず)常にカレントフォルダ内に記録 されます。

### プレイリストを作成する

本機のプレイリスト再生モードでは、現在選択されているプレイリ スト(カレントプレイリスト)内に登録されているオーディオファ イル(トラック)を再生することができます。

フォーマット直後のCFカードにはプレイリストが作成されていま せん。プレイリストは必要に応じていくつでも作成することができ ます。

#### **メ モ**

再生モードを Playlist に設定しているとき、録音を行うと新し いファイルがカレントプレイリストに追加登録されます。

以下の手順でプレイリストを作成することができます。

- 1. MENUキーを押します。 メインメニューが表示されます。
- 2. SHUTTLE/DATA ホイールを使って Playlist を反転し、 ENTERキーを押します。 Playlistメニューが表示されます。

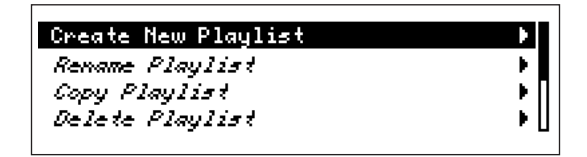

#### **メ モ**

ホーム画面表示中に MENUキー (SHIFTキー)を押しながら **SKIP ▶▶I キーを押すと、直接 Playlist メニューが表示されます。**  3. SHUTTLE/DATAホイールを使って Create New Playlistを 反転し、ENTERキーを押します。 プレイリスト(Playlist00)が作成され、このプレイリストが

カレントプレイリストになります。

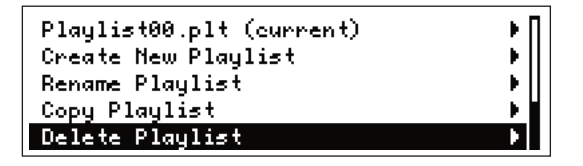

4. Playlist00 (current) が反転した状態で ENTERキーを押し ます。

プレイリストの内容表示画面に変わります。新規に作成したプレイ リストではまだファイルが登録されていませんので、以下のように、 "Add Entry" のみが反転表示されます。

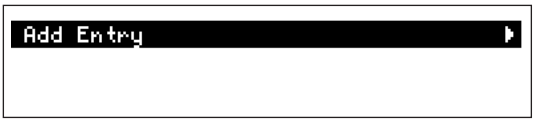

以下の手順でファイルをプレイリストに登録します。

- 5. "Add Entry" が反転している状態でENTERキーを押します。 カードの第一階層上のファイル/フォルダが表示されます。 フォルダを反転して ENTER キーを押すと、フォルダ内のファ イル/フォルダが表示されます。
- 6. プレイリストに登録したいファイルを反転し、ENTERキーを 押します。

ファイルがプレイリストに登録されます。

ディスプレイが手前の画面(プレイリストの内容表示画面)に 戻り、プレイリストにファイルが登録されたことを確認できま す。手順4.のときは "Add Entry" が表示されていますが、ひ とつでもファイルが登録されると "Add Entry To Bottom" 表 示になります。

- 7. さらにプレイリストにファイルを追加登録する場合、"Add Entry To Bottom" を反転してENTERキーを押します。 上記の手順5.を実行後と同じ画面になります。
- 8. 上記手順 6.と同じように、プレイリストに登録したいファイル を反転し、ENTERキーを押します。 ファイルがプレイリストの最後に登録され、ディスプレイがプ レイリストの内容表示画面に戻ります。
- 9. 必要なだけ、手順7.と8.を繰り返します。

プレイリストの名前編集、コピー、削除を行うことができます。ま た登録したファイルの順番変更、削除、再生開始点/終了点の設定、 フェードイン/アウト設定、再生ボリューム設定などを行うことが できます。これらの操作方法については、取扱説明書「「Playlist メニュー」(13ページ)をご覧ください。

## カレントプレイリストを選択する

再生モード(→ 12ページ「再生モードを設定する」)が Playlist のとき、カレントプレイリストが再生範囲になります。カレントプ レイリストを選択するには、以下のいずれかの操作を行います。

#### 操作1(メニューを使う)

- 1. 上記「新規プレイリストを作成する」の手順 1.と 2.を行い、 Playlistメニューを表示します。
- 2. SHUTTLE/DATA ホイールを使って希望のプレイリストを反 転し、ENTERキーを押します。 プレイリストがロードされてカレントプレイリストになります。

#### 操作2 (パネルキーを使う)

MODEキーを押しながらSKIP **¯**キーまたはSKIP **Â**キーを 押します。

カレントプレイリストがアルファベット順または逆順に変更されま す。

## 第7章 マーカー機能

ファイル内にマーカーをセットしておくことにより、希望の位置に 簡単にロケートすることができます。

### マーカーをセットする

録音時や再生時、MARK キーを押すと現在の位置にマーカーがセ ットされます。

録音時に、一定時間毎や入力クリップ点でマーカーを自動セットす ることができます。Record SettingsメニューのAuto Markers 項目を使います。( → 取扱説明書16ページ「Record Settings メニュー」)

## マーカーにロケートする

初期設定ではSHUTTLE/DATAホイールを使って前後のマーカー にロケートすることができます。ただし、SHUTTLE/DATAホイー ルの働きを変更することもできます。( → 取扱説明書17ページ 「System Settingsメニュー」)

### マーカーの名前を設定する

新規のマーカーには、自動的に名前が付加されます。この名前の ベースを Record Settings メニューの Marker Base Name 項 目を使って設定することができます。( → 取扱説明書16ページ 「Record Settingsメニュー」)

## マーカーを編集する

Manage Folders/Files メニューを使って、マーカーの削除、位 置(時間)編集、名前編集を行うことができます。詳しくは取扱説 明書「Manage Folders/Files メニュー」(21ページ)をご覧く ださい。

# 第8章 システムの設定を行う

System Settingsメニューを使ってさまざまなシステム設定を行 うことができます。以下に、主な設定を紹介します。詳しい説明お よびその他の設定については、取扱説明書「System Settingsメ ニュー」(17ページ)をご覧ください。

System Settings メニューを表示するには、MENUキーを押し てメインメニューを表示し、SHUTTLE/DATAホイールを使って System Settingsを反転してENTERキーを押します。あるいは MENUキー(SHIFTキー)を押しながらTIMEキーを押します。 System Settingsメニュー表示中にSHUTTLE/DATAホイール を使ってそれぞれの項目を選択して、設定を行います。

## メーターの設定

Metering 項目を反転してENTERキーを押すと、以下のサブメニ ューが表示されます。

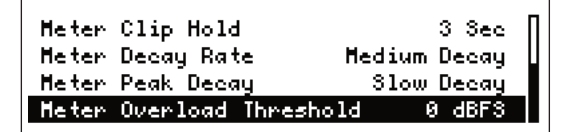

この画面から、メータークリップ時のオーバーロードインジケー ターのホールドタイム、メーターのディケイスピード、メーター ピークのディケイスピード、メーターオーバーロード点灯のスレ ッショルドレベルを設定することができます。 詳しくは取扱説明書「Metering サブメニュー」(18ページ)をご

覧ください。

## リジュームモードの設定

Resume 項目を反転して ENTER キーを押すと、リジュームモー ドのオン/オフを設定することができます。

オンに設定すると、本機が STOP キーを押したときの位置を記憶 し、次に再生を行うときにその位置から続きを再生します。 この設定は電源を切ったときも有効で、電源再投入して再生を行う ときにもその位置から続きを再生します。

## シャトルモードの設定

Shuttle Mode 項目を反転して ENTER キーを押すと、 SHUTTLE/DATAホイールによるトランスポートコントロールの モードを設定することができます。

初期設定ではトラック開始点とマーカーにスキップしますが、時間、 分、秒あるいは1/100秒単位でスキップするように設定できます。

## アナログ基準レベルの設定

Ref Level 項目を反転してENTERキーを押すと、アナログ基準レ ベルを設定することができます。基準レベルは、デジタルオーディ オレベル (dBFS) とアナログ基準レベル (dBu) の対応関係で示 されます。

オーディオシステム環境に合わせて設定してください。

## コントラストの調節

Adjust Contrast 項目を反転して ENTER キーを押すと、 SHUTTLE/DATAホイールを使ってディスプレイのコントラスト を調節することができます。調節したコントラスト設定は電源をオ フにしても記憶されます。

なお、ホーム画面表示中にMENUキー(SHIFTキー)を押しなが らCANCELキーを押すと、直接コントラスト調節画面が表示され ます。調整後、CANCEL キーまたは MENU キー (SHIFT キー) を押します。

## 第9章 設定をプリセットとして保存する

本機は Play Settings メニュー、Record Settings メニュー、 System Settingsメニューを使って行った録音、再生、システム に関する現在の設定を、プリセットファイルとしてCFカード上に 保存することができます。

Play SettingsメニューとRecord Settingsメニューの設定は、 同じプリセットファイル内に保存されますが、System Settings メニューの設定は別のプリセットファイルとして保存されます。 保存したプリセットは必要に応じて呼び出したり、別のHD-R1で ロードすることができます。また Play Settings メニューと Record Settings メニューのプリセットファイルはCFカードだ けでなく、本機の内部メモリー内にも保存できます。System Settings メニューのプリセットファイルは CFカード上に保存さ れます(内部メモリー内には保存できません)。

プリセットの保存は Manage Settings メニューを使って行いま す。詳しくは取扱説明書「Manage Settingsメニュー」(20ペー ジ)をご覧ください。

## 第10章 オーディオファイルを編集する

作成されたオーディオファイルの名前編集、削除、コピーなどを 行うことができます。またオーディオファイルにセットされてい るマーカーの編集や削除も可能です。

CFカードだけでなく、本機にセットしたUSBメモリのオーディ オファイルも編集対象になります。

オーディオファイルの編集はManage Folders/Filesメニューを 使って行います。このメニューを開き、Compact Card または USB を選択した後、目的のファイルを収納しているフォルダを選 択し、View Files を選択すると、フォルダ内の全ファイルがリス ト表示されます。

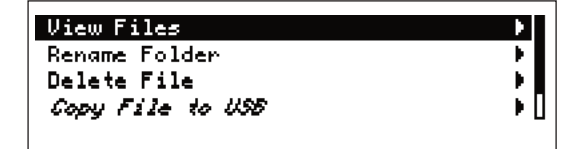

[View Filesの表示されている画面]

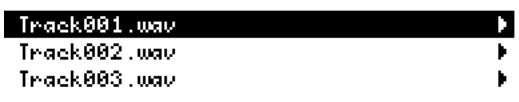

[ファイルリスト画面]

このリストから目的のファイルを選択すると、以下のような画面が 表示されます。

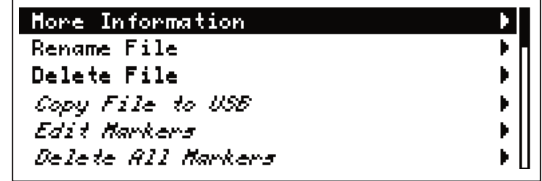

この画面で編集項目を選んで編集を行います。詳しくは取扱説明書 「Manage Folder/Filesメニュー」(21ページ)をご覧ください。

#### **メ モ**

フォルダを選択後、Rename FolderやDelete Folderを選ぶ ことにより、フォルダ名の編集やフォルダの削除を行うことが できます。

## 第11章 ファイルを転送する

本機では、CFカードとUSBメモリ間のファイル転送(コピー)が 可能です。また、LANを経由してコンピュータと接続することに より、本機とコンピュータ間のファイル転送(コピー)が可能です。

## CFカードとUSBメモリ間のファイル転送

本機にCFカードとUSBメモリがセットされているとき、これら のメディア間でファイルを転送することができます。

- 1. MENUキーを押してメインメニューを表示します。
- 2. Manage Folders/Filesメニューを反転して、ENTERキーを 押します。

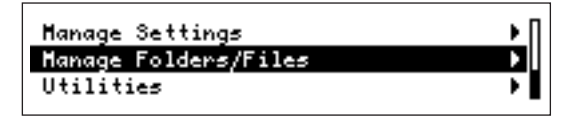

転送したファイルを選択します。

Copy File to USB (CFカードからUSBメモリに転送する場 合)を選択します。

3. 転送元(コピー元)のメディアを反転して、ENTER キーを押 します。

転送先のメディアのトップディレクトリが表示されます。

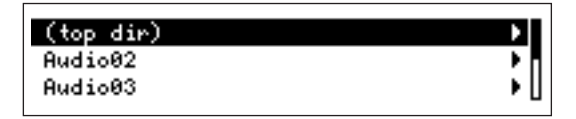

4. 転送先のフォルダまたは (top dir) を選び、ENTERキーを押 します。

ファイル転送が始まります。

#### **メ モ**

本機はファイル操作を行う直前にUSBメモリをマウントし、フ ァイル操作を終了するとアンマウントします。ファイル操作中 はUSBメモリを取り出さないでください。

## 本機とコンピュータ間のファイル転送

本機とコンピュータをLAN接続することにより、本機にセットし ているCFカードとコンピュータ間でファイルを転送(コピー)す ることができます。

- 1. パソコンと本機をLANクロスケーブルで直接接続します。 あるいは市販のブロードバンドルーターを使用すると、LANス トレートケーブルで接続することができます。
- 2. MENUキーを押してメインメニューを表示します。

3. System Settings メニューを反転して、ENTER キーを押し ます。

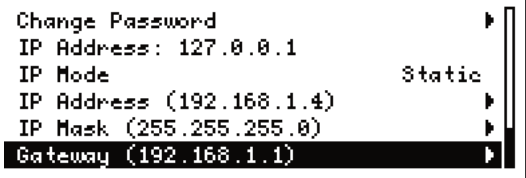

- 4. Networkを反転して、ENTERキーを押します。
- 5. IP Mode 項目を反転してENTER キーを押すと、IPアドレス を固定にするか自動取得(DHCP)にするかを選択できます。

#### **メ モ**

DHCPを選択する場合は、ネットワーク環境がDHPCに対応 している必要があります。

6. Unicodeに対応したFTPアプリケーションを起動して、以下 の設定をおこなってください。(FTPアプリケーションは FileZillaを推奨しています。)

ホスト: IPアドレスを入力してください。 Username: HDR1 Password: hdr1 (デフォルト値) Port:21

7. 接続ボタンを押してください。右側にHD-R1のCFメディア、 左側にPCのメディアが表示されます。

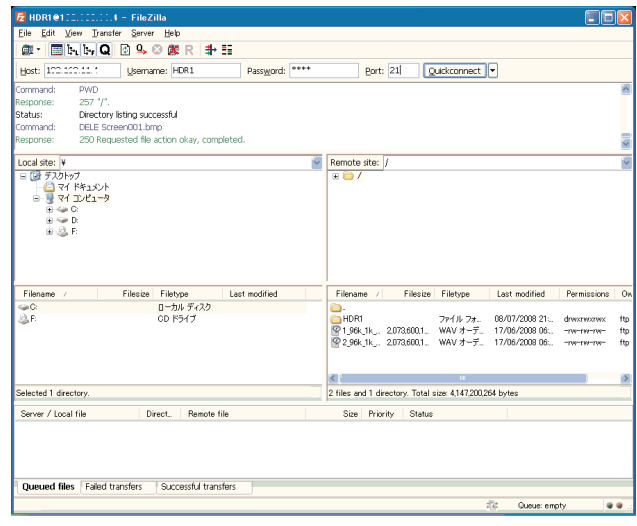

8. FTPアプリケーションを使ってファイルの送受信を行います。

本機はダッキング機能を搭載しています。この機能を使うことによ り、アナログ入力信号を本機に入力したときにレコーダーの再生信 号を自動的に減衰したり、逆にレコーダーを再生したときにアナロ グ入力信号を減衰することができます。具体的な使用例として、 BGM送出中にアナウンスが入るとBGMの音量を自動的に下げる ことができます。

ダッキング機能を使うには、System Settings メニューの Duckingサブメニューでダッキングモード(Ducking Mode)を "Attenuate Playback" または "Attenuate Input" にします。 このサブメニューで、アナログ入力のスレッショルドレベル、再生 信号の減衰量、アナログ入力がなくなってから再生信号を通常レベ ルに戻すまでの時間を設定することができます。( → 取扱説明書 18ページ「Duckingサブメニュー」)

## 第13章 外部から本機をコントロールする

## USBコンピュータキーボードを使う

フロントパネルのUSBポートにコンピュータ用のUSBコンピュ ータキーボードを接続することによって、本機のトランスポートコ ントロール、メニューの呼び出し、メニュー操作などをキーボード から行うことができます。キーの割り当てについては、取扱説明書 「USBコンピュータキーボードを使った操作」(26ページ)をご 覧ください。

## パラレル制御を行う

リアパネルのPARALLELポートを使って、外部から本機の再生を コントロールすることができます。概要や端子のピン割り当てにつ いては、取扱説明書「USBコンピュータキーボードを使った操作」 (26ページ)をご覧ください。

パラレルポートに関するメニュー設定については、取扱説明書 「Parallel Port サブメニュー」(19ページ)をご覧ください。

## シリアル制御を行う

リアパネルのRS-232Cポートを使って、外部から本機のトラン スポートコントロールや各種設定を行うことができます。詳細につ いては、取扱説明書「RS-232Cシリアルインターフェイス」(29 ページ)をご覧ください。

# 第14章 メニューリスト

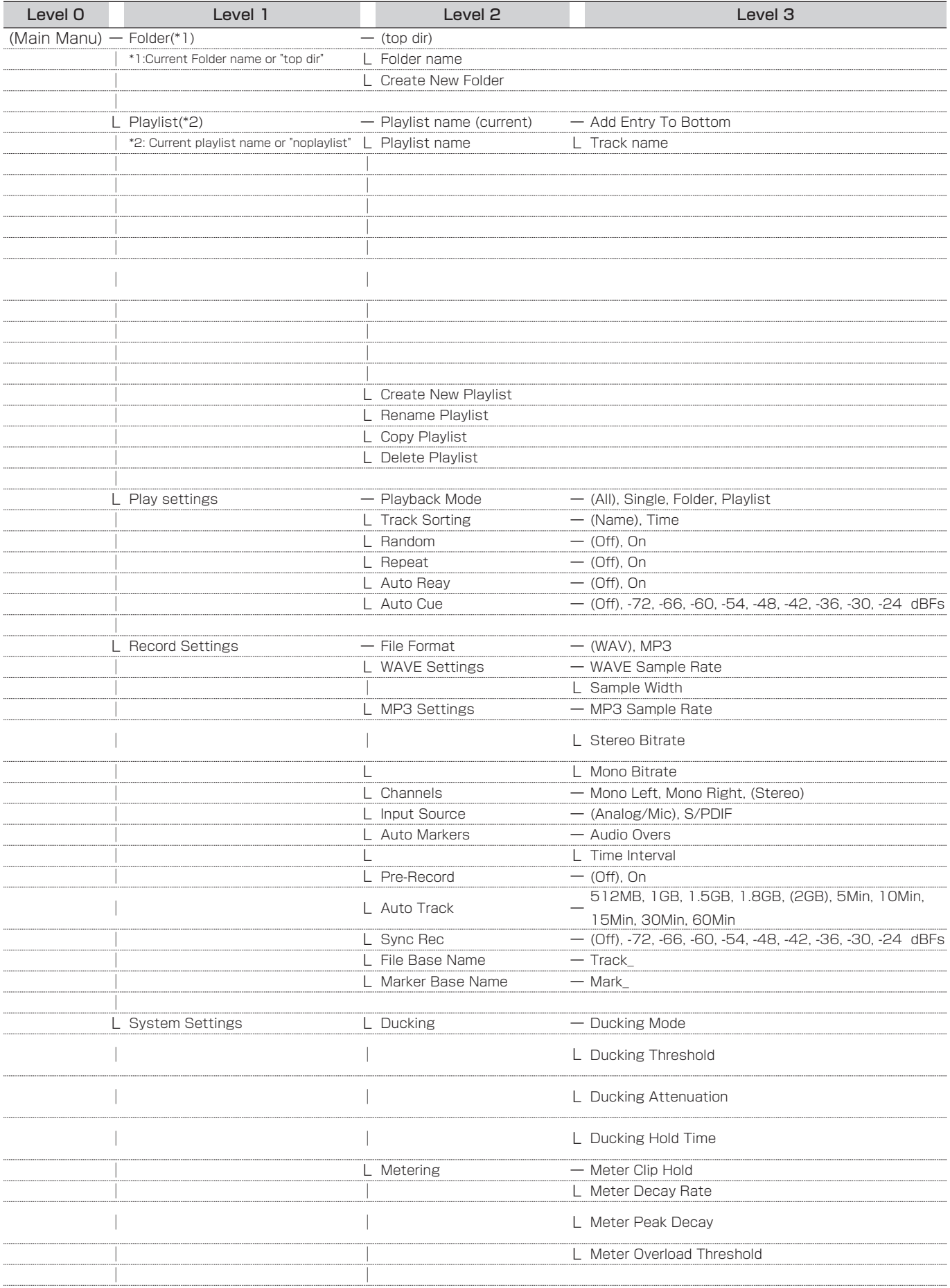

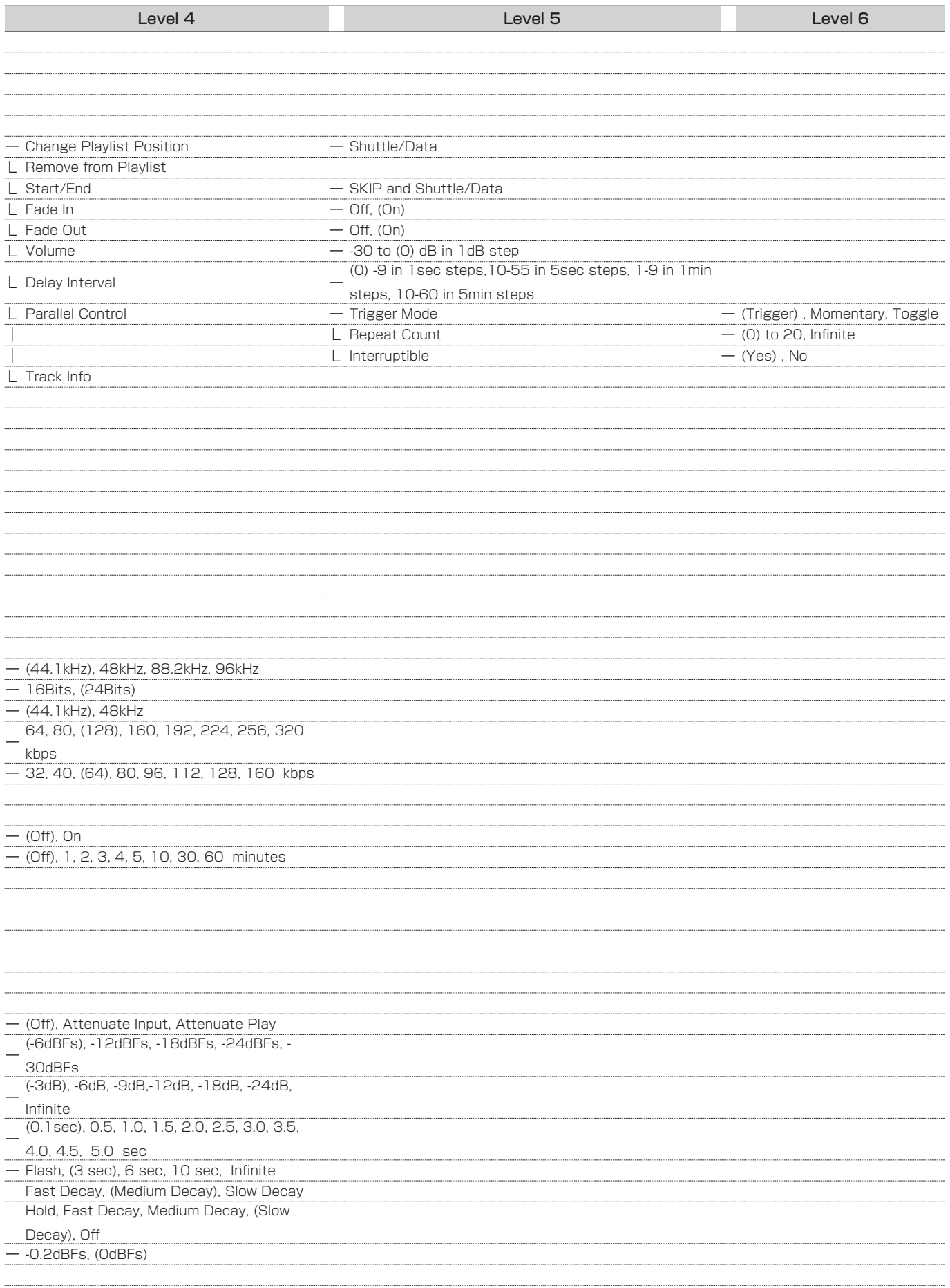

## 第14章 メニューリスト

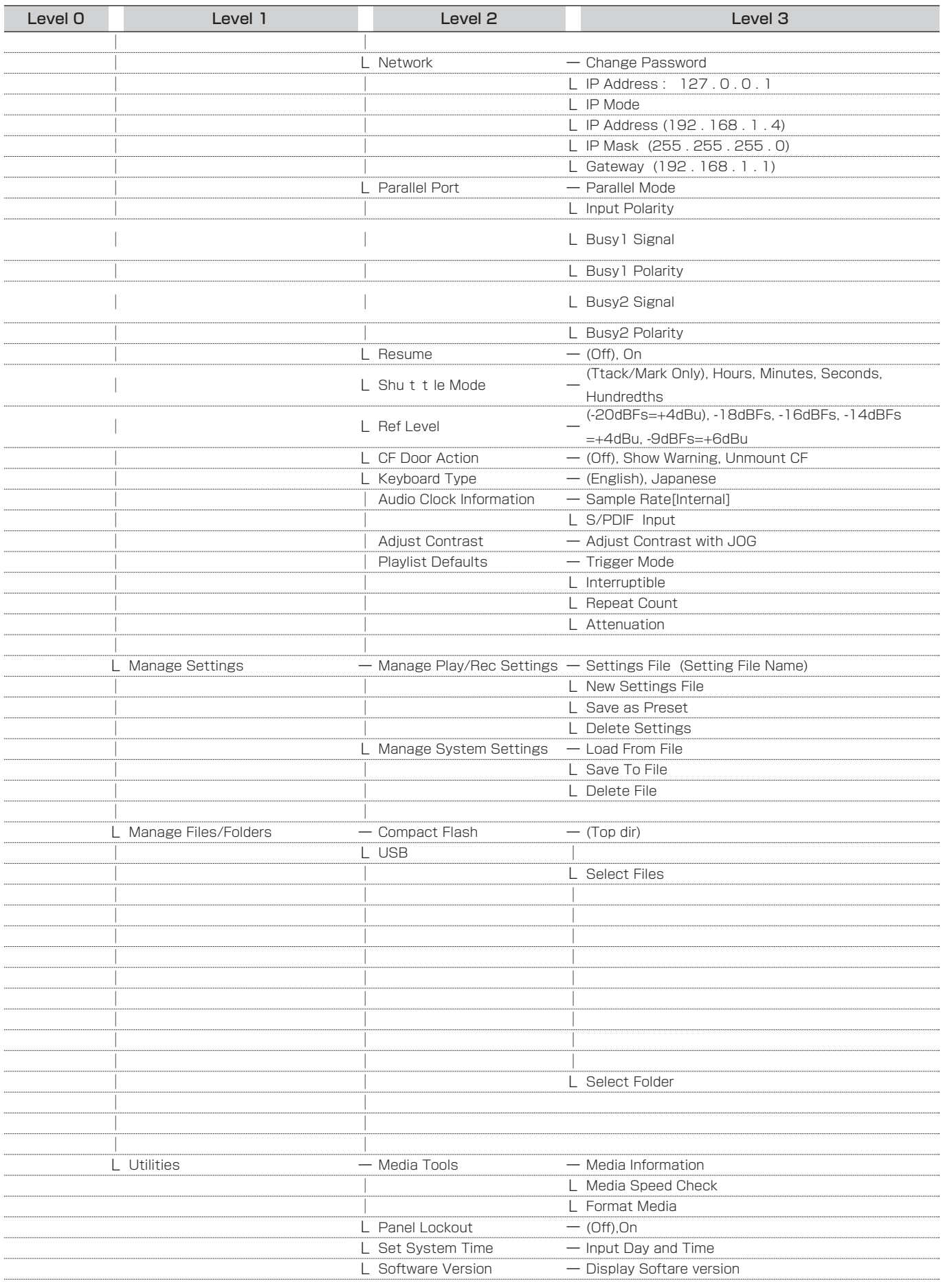

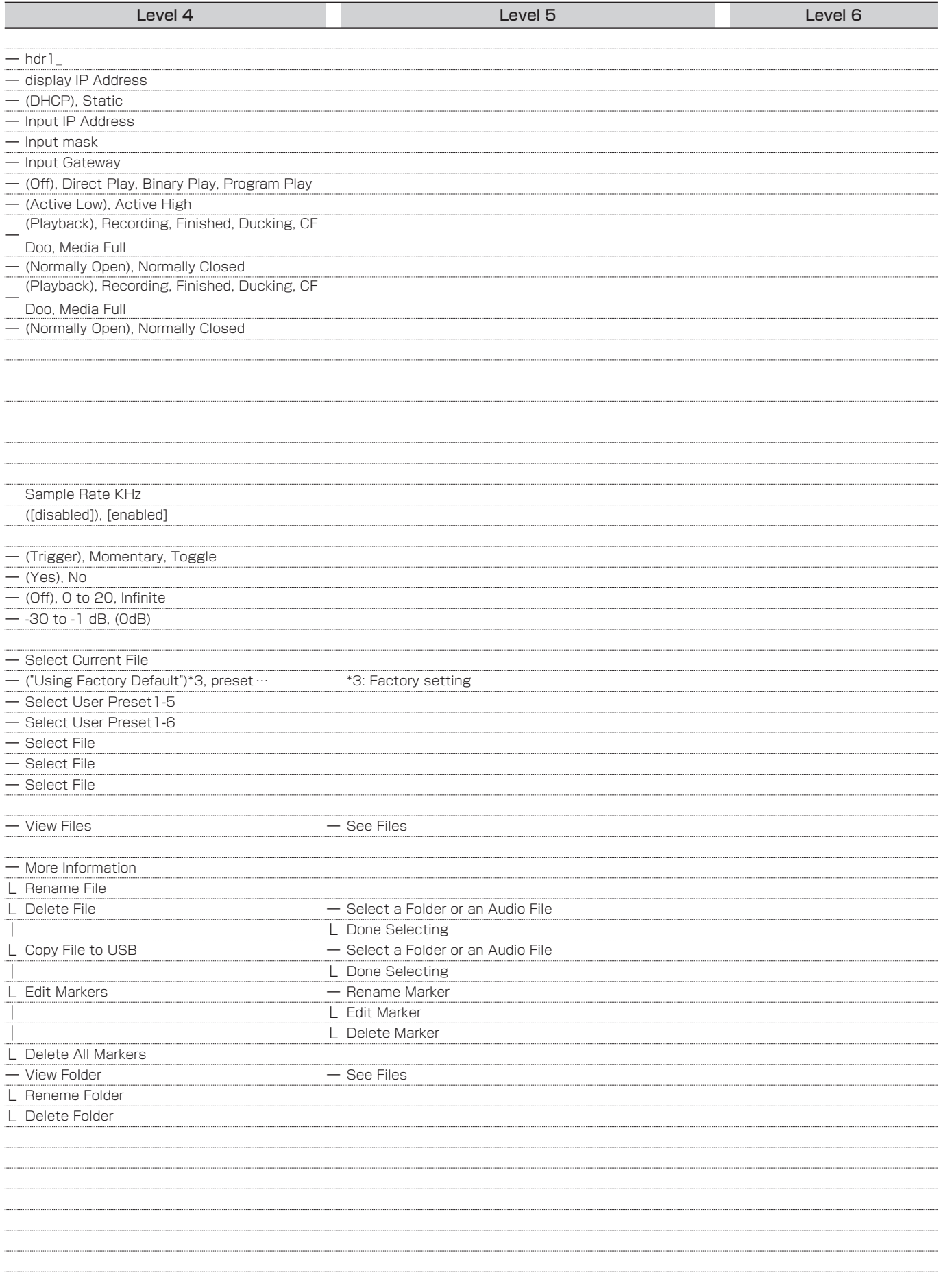

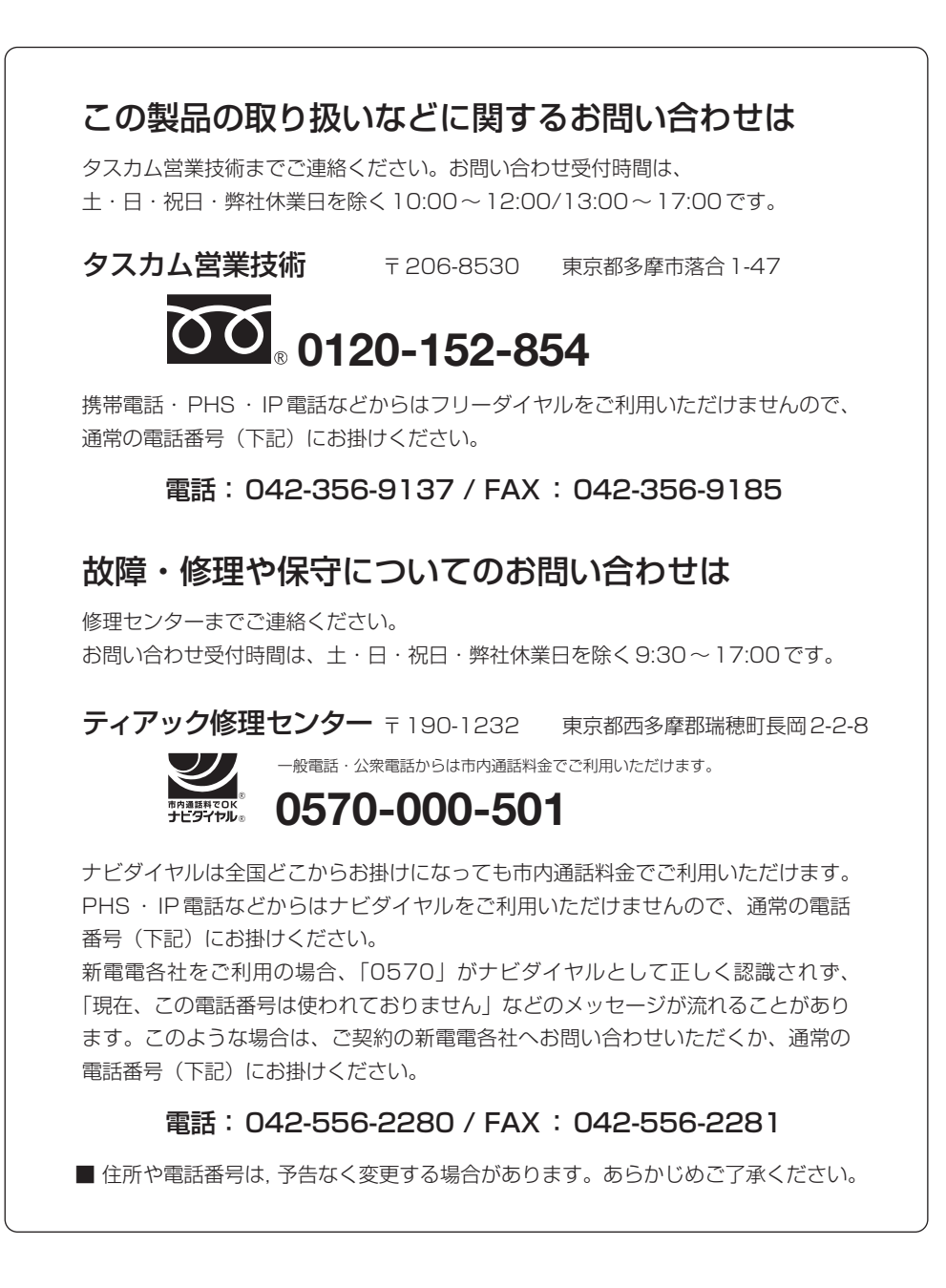

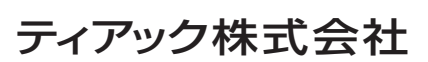

〒206-8530 東京都多摩市落合1-47 http://www.tascam.jp/<br>
Printed in China